# Juniper SRX 日本語マニュアル

# Antivirus の CLI 設定

© 2022 Juniper Networks <sup>1</sup> Juniper Business Use Only

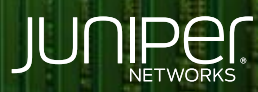

Driven by<br>Experience

はじめに

- 本マニュアルは、アンチウイルスの CLI 設定について説明します
- ◆ 手順内容は SRX300 、Junos 21.2R3-S2 にて確認を実施しております
- 実際の設定内容やパラメータは導入する環境や構成によって異なります

各種設定内容の詳細は下記リンクよりご確認ください

<https://www.juniper.net/documentation/>

- 他にも多数の SRX 日本語マニュアルを「ソリューション&テクニカル情報サイト」に掲載しております <https://www.juniper.net/jp/ja/local/solution-technical-information/security.html>

デフォルトの UTM ポリシー ( junos-av-policy ) を使用してアンチウィルス機能を設定する方法について説明します

- サポートされているプロトコル HTTP 、 HTTPS ( SSL Forward Proxy ) 、 FTP 、 SMTP 、 IMAP 、 POP3
- ※ 19.4R1 以降では以下のプロトコルもサポート パッシブモード FTPS 、 SMTPS 、 IMAPS 、 POP3S
- サポートされているファイル形式 exe, zip, rar, swf ( shockwave flash ), pdf, ole2 ( doc, xls )

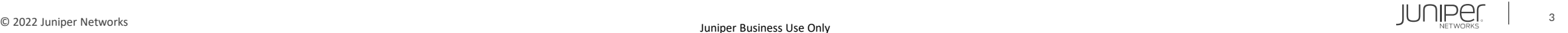

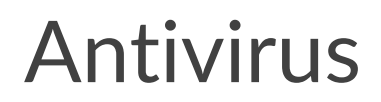

### 1. インストールされているライセンスを確認します

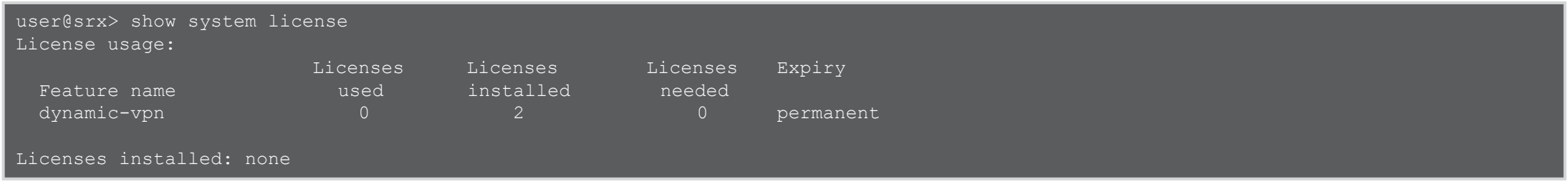

2. ライセンスをインストールします ※ライセンスキーをコピー&ペースト (最後に Ctrl + D を入力)

user@srx> request system license add terminal

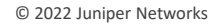

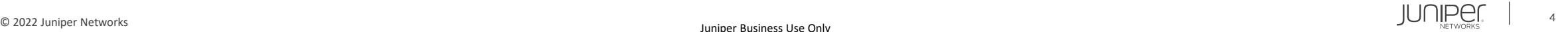

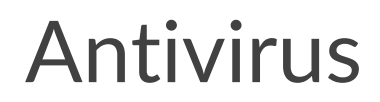

### 3. インストールしたライセンスを確認します ( Anti Virus with Sophos Engine )

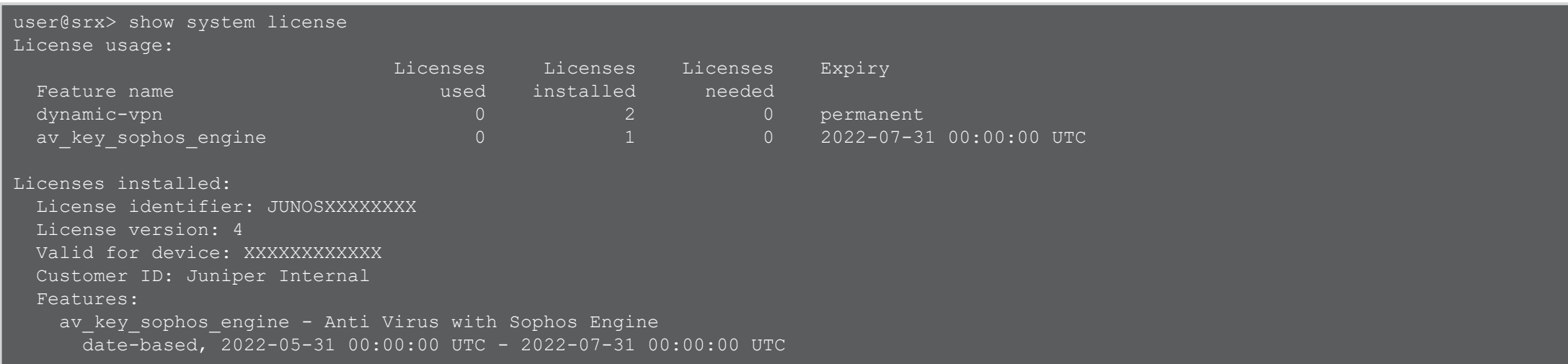

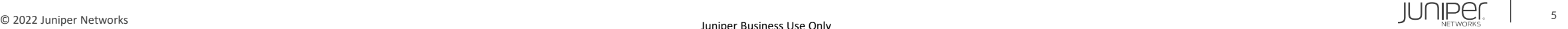

#### 4. anti-virus タイプを設定します

user@srx# set security utm default-configuration anti-virus type sophos-engine

#### 5. UTM Policy を適用します

user@srx# set security policies from-zone trust to-zone untrust policy T2U match source-address any user@srx# set security policies from-zone trust to-zone untrust policy T2U match destination-address any user@srx# set security policies from-zone trust to-zone untrust policy T2U match application any user@srx# set security policies from-zone trust to-zone untrust policy T2U then permit application-services utm-policy junos-avpolicy

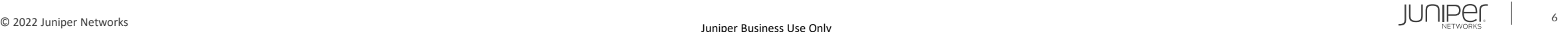

### 設定の確認

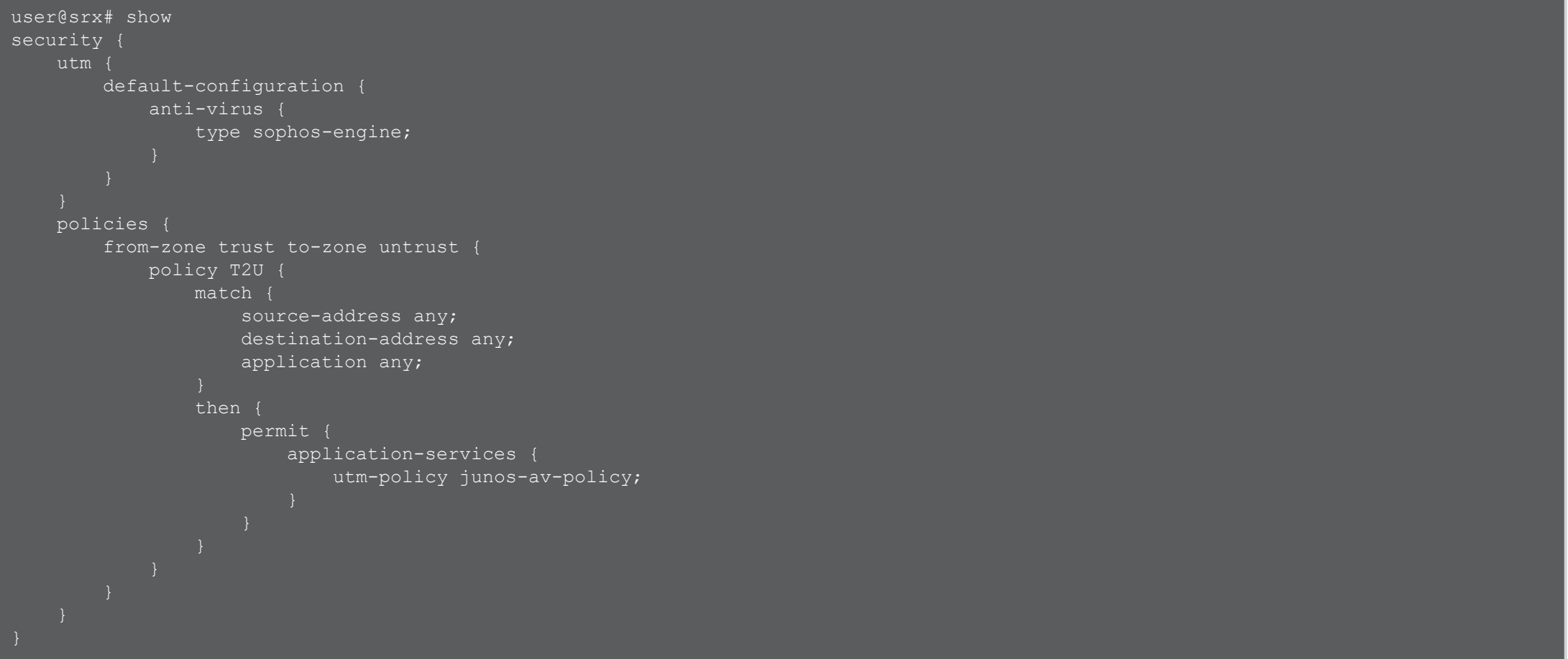

ステータスの確認

user@srx> show security utm anti-virus status UTM anti-virus status:

Anti-virus key expire date: 2022-07-31 09:02:33 Update server: https://update.juniper-updates.net/SAV/ Interval: 1440 minutes Pattern update status: next update in 1438 minutes Last result: new database downloaded Forwarding-mode: continuous delivery Scan engine type: sophos-engine Scan engine information: last action result: No error Anti-virus signature version: 1.13 (1.02)

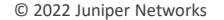

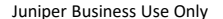

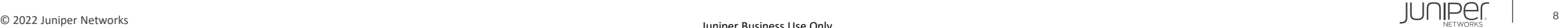

カウンターの確認

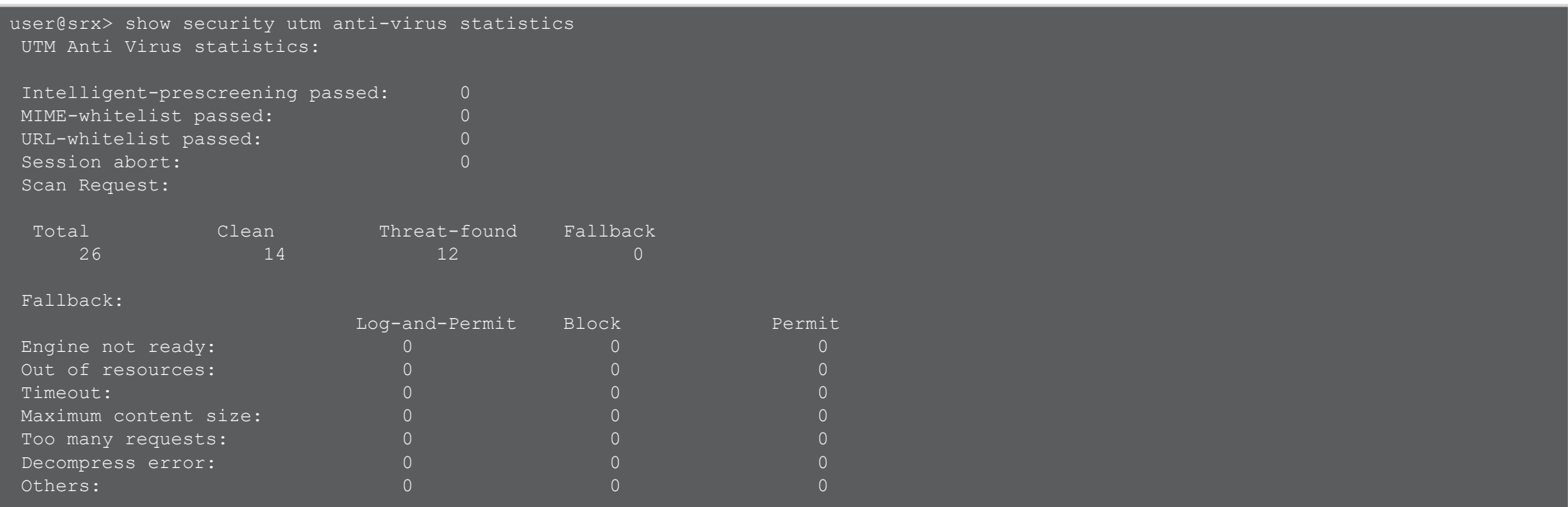

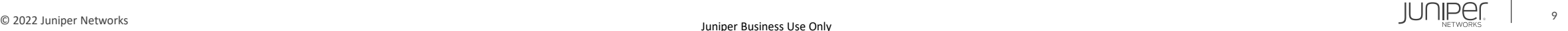

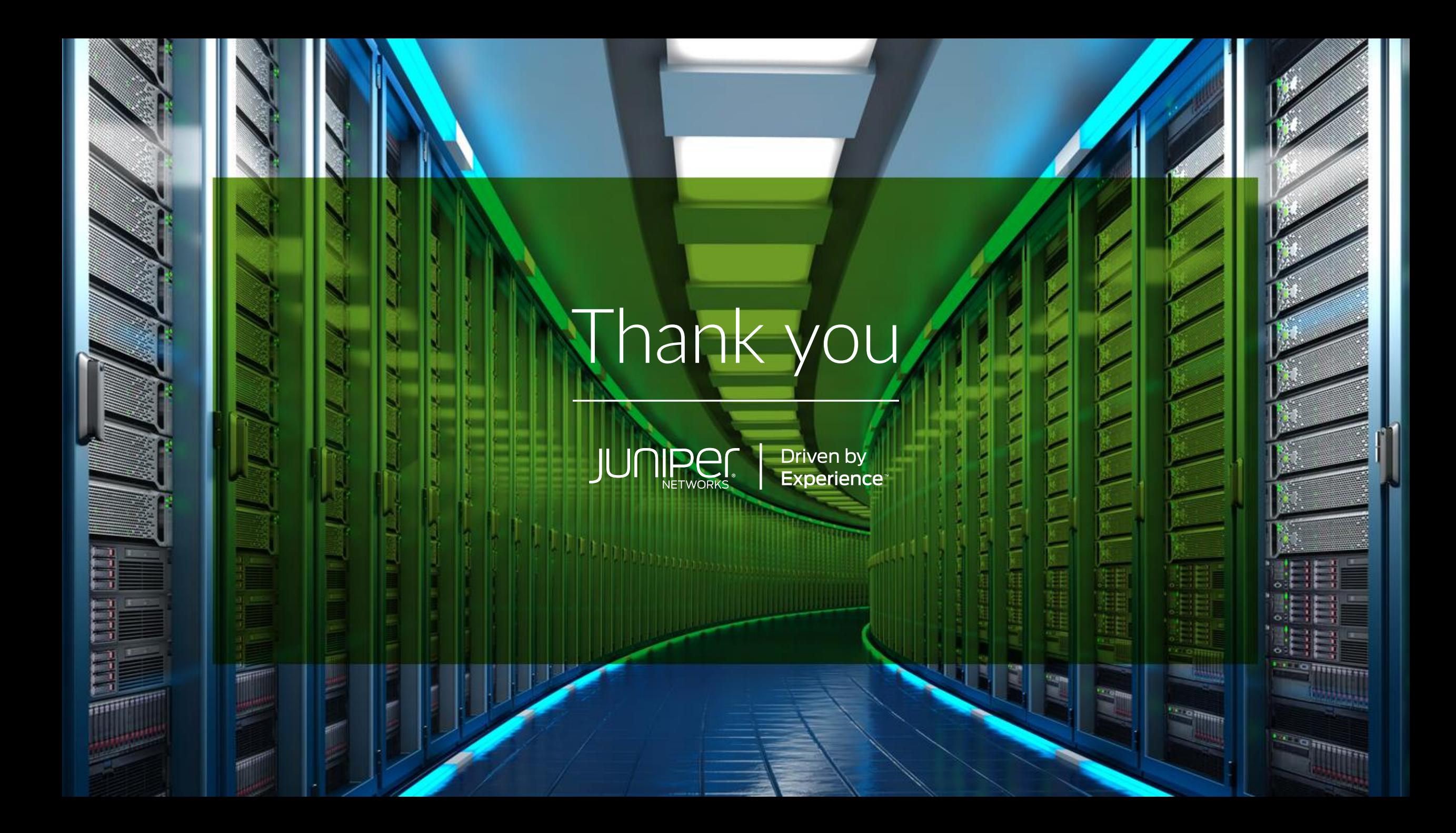